# **Deposit Form Instructions**

The deposit form was developed to replace the paper form Report of Collections. It should be utilized to report all revenue and ensure proper and timely delivery of funds. The deposit form can only be used to deposit to a single detail code (fund center). If you are in possession of a check that needs split between two or more areas, please contact our office for assistance.

These instructions were developed to assist form creators. Questions should be directed to the Office of Student Accounts a[t osa@millersville.edu](mailto:osa@millersville.edu) or (717) 871-5101.

#### **Step 1 – Finding the Deposit Form**

The Deposit Form is available via the Office of Student Accounts website, under the MU Internal Transaction and Forms header https://www.millersville.edu/osadeposit or by logging into OnBase, choose Forms, then AR Deposit Form.

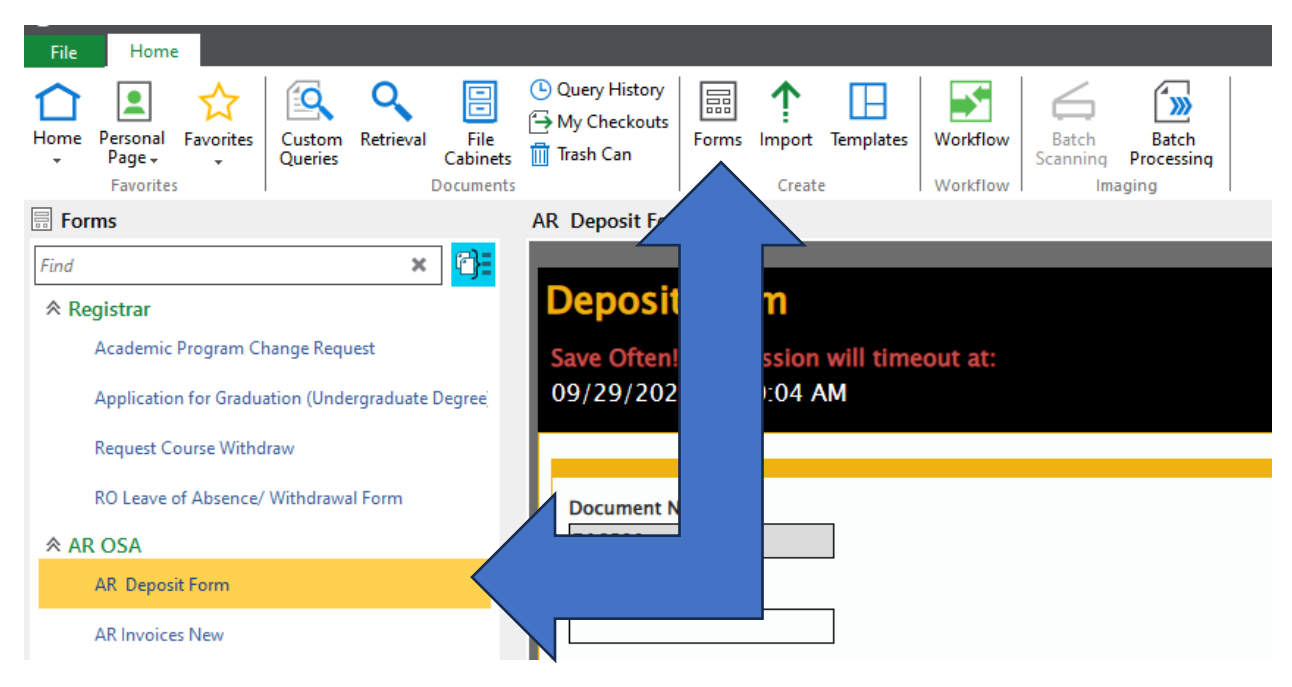

### **Step 2 – Enter Detail Code**

**Document Number** – automatically assigned.

Phone Extension – enter the extension belonging to the person who is creating the form.

**Banner Detail Code** – this is a 4-leter code that represents the fund center within the Banner system. It will always start with the letter 'A.' If you are unsure of what code to use, please contact OSA.

**Banner Detail Descrip�on** – this will automa�cally populate based on the Banner Detail Code you enter. Please check to make sure the description is accurate to what you are depositing.

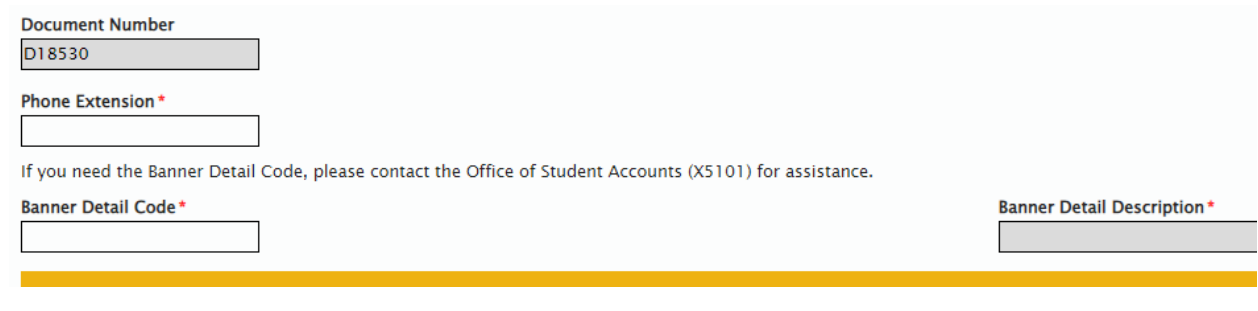

### **Step 3 – Enter Payment Information**

The next step is to add the various payment methods. Click 'Add' to begin entering the details of your deposit.

**Payment Type** – Choose from Cash, Check/Money Order, Visa, Mastercard, Discover or American Express

Additional form boxes will appear based on the Payment Type chosen.

- **Cash** enter a brief Description (optional) of the where the funds generated from and an amount (required).
- **F** Check/Money Order enter the Check# (required), Payor (required), Description (optional) and Amount (required). Checks must be made payable to Millersville University. \*\* EACH CHECK SHOULD BE ENTERED SEPARATELY!!\*\*
- **Visa, Mastercard, Discover or American Express** enter a brief Description (optional) and an amount (required).

**Subtotals** – will update as you enter the Payment Information.

**Grand Total** – will update as you enter the Payment Information.

#### **Step 4 - Atachments**

It is highly recommended that you attach supporting documentation for your deposit. This may be a receipt tape containing a breakdown of the cash, images of each check or copies of credit card receipts. They are extremely helpful if an adjustment is necessary after posting.

### **Step 5 – Save or Submit Form**

If the form is filled out in its entirety and accurate, select "Yes" from the drop-down menu and then select "Submit to the Office of Student Accounts." Once this is completed, you have the required number of business days, according to MU's Cash Collection, Receipt, and Deposit Policy Guidelines, to deliver the money to Student Accounts.

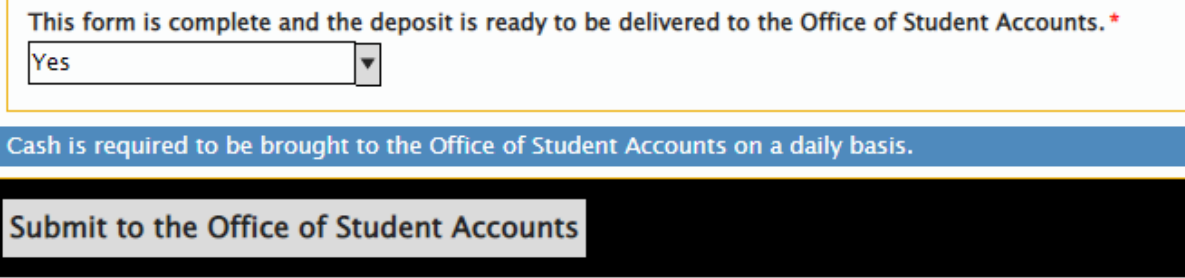

#### Pictured below is what the email text will look like confirming the submission of your Deposit Form.

From: osa@millersville.edu <osa@millersville.edu> Sent: Friday, September 29, 2023 10:12 AM To: test@millersville.edu <test@millersville.edu> Subject: Deposit Form

#### Dear Test.

Thank you for completing the Deposit Form. Please bring the deposit of \$50.00 for document D18529 to the Office of Student Accounts in the Lyle Hall (Room 246) to complete the transaction.

Office of Student Accounts MILLERSVILLE UNIVERSITY P.O. Box 1002, Millersville, PA 17551-0302 Phone: 717-871-5101 | Fax: 717-871-7970 | osa@millersville.edu | www.millersville.edu

If the form is not completed or finalized, select "No" from the drop-down menu and select "Save." Once this is done, you will receive an email with a link that allows you to finish your incomplete form as well as daily reminders. You are allowed 7 days after saving the form to submit it. Once the 7 days pass, the form is removed from the system.

Pictured below is what the email text will look like regarding the saving of your incomplete form. Please click on the second link and login using your Mu credentials. This will allow you to complete and submit your in-progress deposit. Once you submit the form to the Office of Student Accounts, you have the required number of business days, according to MU's Cash Collection, Receipt, and Deposit Policy Guidelines, to submit the money to the office.

From: osa@millersville.edu <osa@millersville.edu> Sent: Friday, September 29, 2023 9:54 AM To: test@millersville.edu Subject: Deposit Form Awaiting Completion

#### Dear Test,

Thank you for saving the Deposit Form. It has not been submitted to the Office of Student Accounts because it is not complete. Deposits must be made frequently based on the policy listed below. See page 5 section G.b

https://www.millersville.edu/about/administration/policies/pdf/administration/cash-collection-receipt-and-deposit.pdf

https://millersville.hylandcloud.com/221idp/docpop/formpop.aspx?docid=3251695&chksum=cb20fc86b6d22c358e8ecd9e113ddabf1f30acf4a7d41010ead665fb9ab27587

Office of Student Accounts MILLERSVILLE UNIVERSITY P.O. Box 1002, Millersville, PA 17551-0302 Phone: 717-871-5101 | Fax: 717-871-7970 | osa@millersville.edu | www.millersville.edu

#### **Step 6 – Deliver Payments**

Deliver payments in person to the Office of Student Accounts, Lyle Hall Room 246. The timeline for delivery of funds can be found in the MU Cash Collection, Receipt, and Deposit Policy Guidelines.

When delivering your cash and/or checks, all items should be organized and clearly labeled with the deposit number (begins with 'D').

#### **Step 7 – Reviewing the Deposit Form in OnBase**

Once the deposit form is successfully submited and posted by the Office of Student Accounts, you will be able to view it in OnBase. Please allow 2-3 business days for processing.

Follow these steps to view the deposit form after processing  $-$ 

Login and Retrieve Documents  $\rightarrow$  Log into OnBase using your MU credentials. Once the homepage appears, select "Retrieval" from the bar.

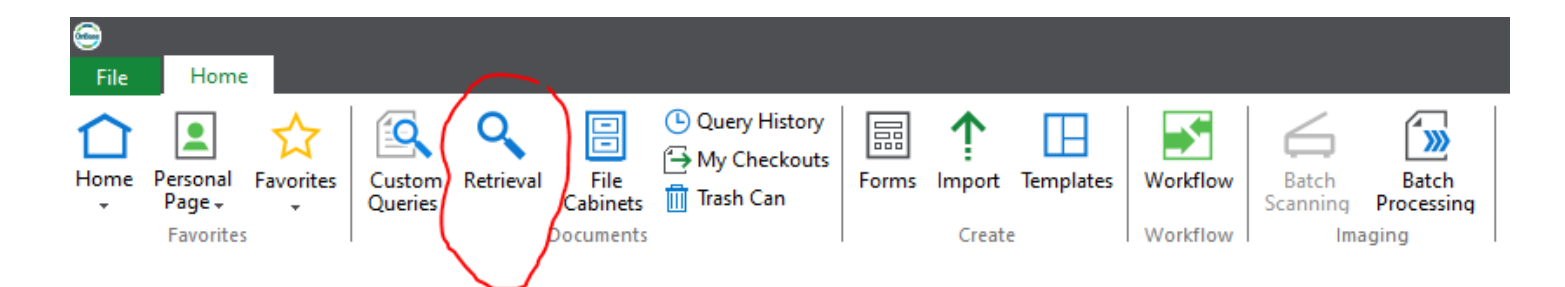

Select Document Type  $\rightarrow$  Scroll down the list on the left-hand side of the screen until you come across AR Deposit Form. Select that as your document type.

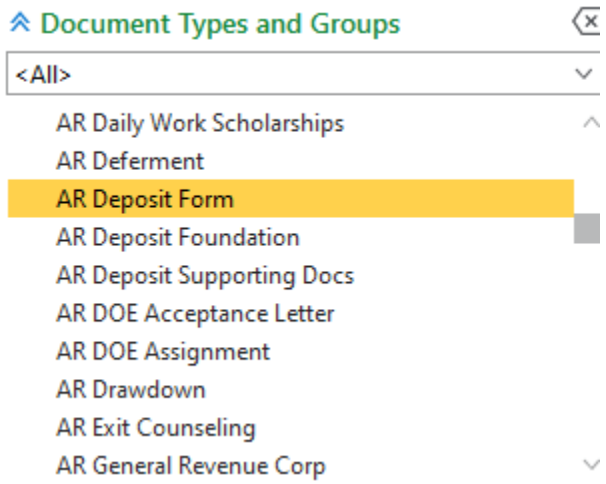

Fill in the Fields  $\rightarrow$  Once you select AR Deposit Form, you can input the date range, Banner document number, the date it was posted by OSA, the total amount of the deposit, the fund center, and/or the account code. These various fields narrow down the results and make it easier and quicker to find your specific deposit form. Entering information into more fields leads to narrower search results.

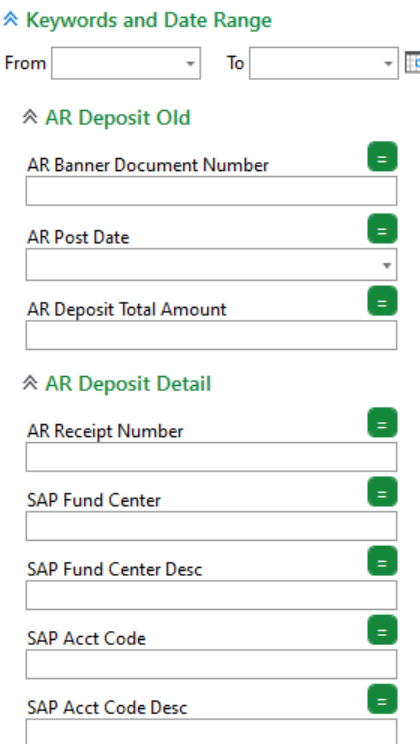

**View the Form**  $\rightarrow$  Once you have filled in the field(s), select "Find" and the results related to the information input into the fields will appear. When the desired document is located, double click on the document and the deposit form will appear.

View the Fields  $\rightarrow$  In order to see the information for each field that pertains to this specific deposit form, select "Keywords" on the bar and the list of fields will appear on the right-hand side of the screen with the data that can be used to retrieve this document (shown below).

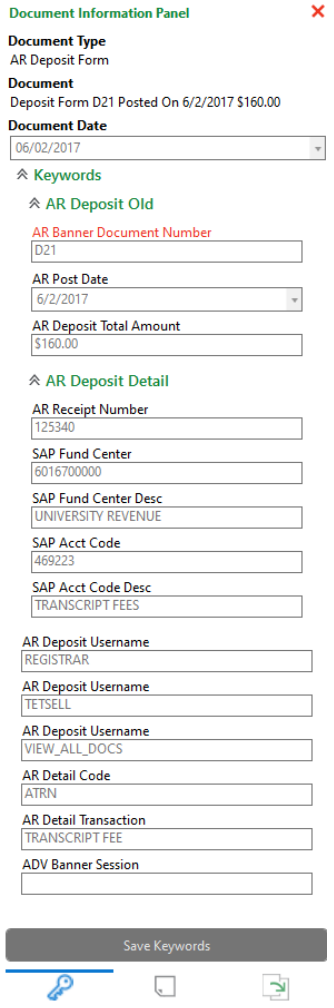

## **Step 8 – Corrections**

The Office of Student Accounts can revise the deposit form if there is an error. If a check does not meet the requirements of the MU Cash Collection, Receipt, and Deposit Policy Guidelines, it will be removed from the deposit.

Once the deposit is revised, the process of removing the transaction and then re-entering appears as sown under "Adjustments."

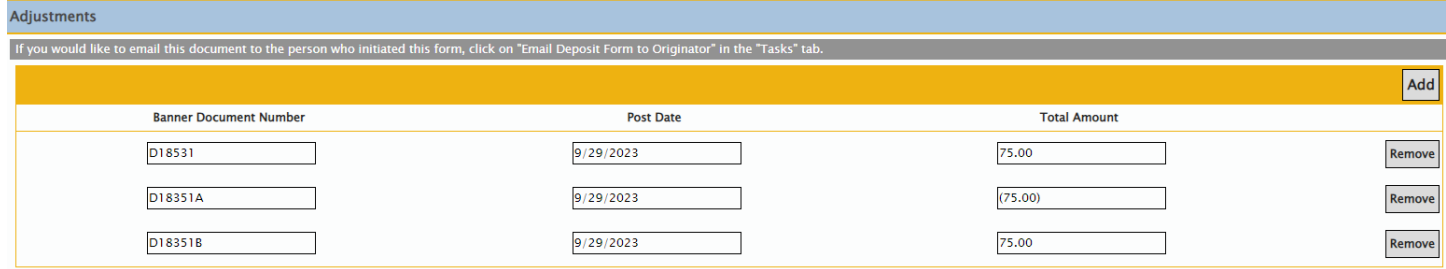

Listed in the section termed "Notes," information regarding the error, revision, and what steps need to be taken next can be found.

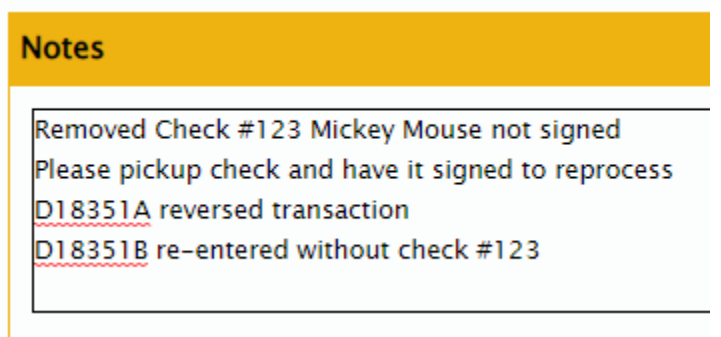

If a deposit has been processed and OSA is notified that an associated check has been rejected by the bank, the deposit will be reduced by the amount of the returned item. A letter is also sent to the Department notifying them of the adjustment.